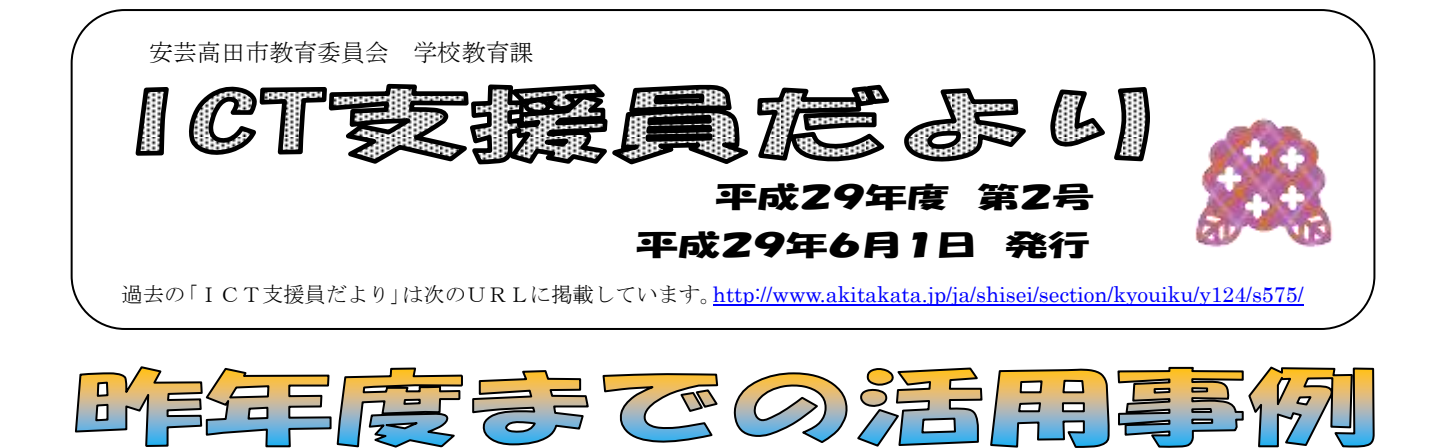

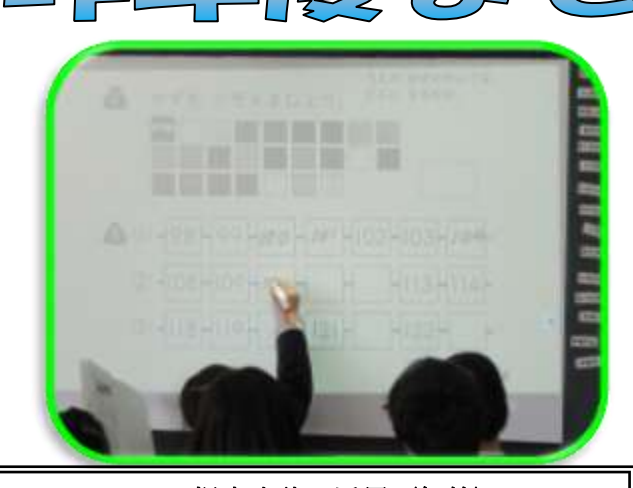

S1 児童生徒の活用〈解答〉 児童に配ったプリントを実物投影機で拡大提 示します。その画面に電子ペンで答えを書き込み ます。

児童はとても意欲的に前に出て書き込んでい ました。

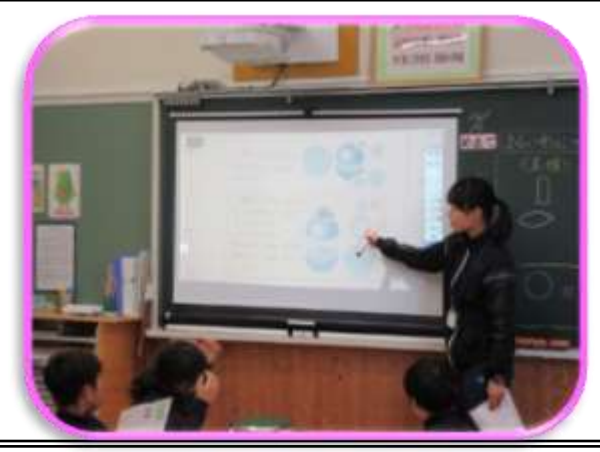

T2 先生の活用〈説明・解説〉 教科書の図を実物投影機で映し、電子黒板に拡 大提示します。 その図を指し示したり、書き込んだりしながら 説明します。

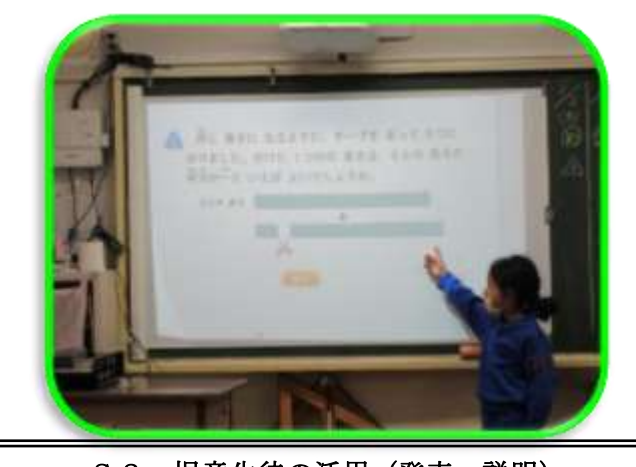

S2 児童生徒の活用(発表・説明) 教科書の挿絵を実物投影機で拡大提示し、児童 はその挿絵を指し示しながら自分の意見を発表し ていました。

具体的に説明できるので、分かりやすく伝えて いました。

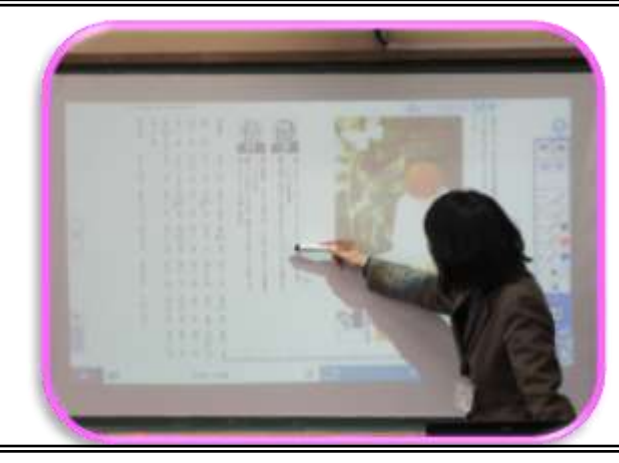

T4 先生の活用〈コンテンツ〉 デジタル教科書を電子黒板に拡大提示します。 教科書の作品に関する資料を提示し、大切なとこ ろなどに線を引いたり、書き込んだりして詳しく 説明します。

※「S1」などの「授業シーンに合わせた電子黒板活用モデル」については、ICT支援員だより平成28 年度第7号を参照してください。

#### よく見る光景

 $\overline{\phantom{a}}$  $\overline{\phantom{a}}$ 

・電子ペンで書き込みをしている途中で、消しゴムを使いたい時にメニューツールから 消しゴムに切り替えて消し、またメニューツールからペンモードに戻して使用する。

# 部分的に書いたものを消したい時は・・・

電子ペンがペンモードの時に<mark>、電子黒板にカーソルが反応している状態</mark>で電子ペンの に設定したペンモードに戻ります。役に立つ機能ですので、活用してみてください。 メニューツールを開く手間が省けます!! ボタンを押すと、消しゴムに変わります。また、その状態でまた、ボタンを押すと初め

電源や電池残量の確認をするボタンです が、ペンモードの時に使うと便利です!

## ★電子黒板の活用時に気を付けたいこと

電子黒板を活用する時に、パソコンにUSBとHDMIケーブルなどをつないだま まにしていることがあると思います。

その時に、USBとHDMIケーブルを2つとも繋いでいる状態で使用すると、映 像は映るけど音が出ないという状況や、音は出るけど映像が映らないという状況が起 こることがあります。

そういう状況になった時には、どちらかだけの線をつないだ状態にして、パソコン を再起動してください。

# 〈ICT活用研修会のお知らせ〉

今年度のICT活用研修会の日時が決まりまし たので、お知らせいたします。

①6月15日(木) 吉田小学校 ②10月3日(火) 向原小学校 実際にICT機器を活用した授業実践の研修を 行いますので、とても参考になると思います。

ぜひ、参加して下さい。

### 〈導入校の活用事例について〉

 $\cdot$  (

ICT支援員だより第1号で、今年度から ICT導入校のICT活用事例を公開してい

く旨をお伝えしました。

公開については、共有パソコンの「共有」 の中に「ICT活用実践事例」のフォルダを 作成して、昨年度からの活用例を見ることが できるようにしていきます。ご活用ください。

次号は7月に発行し、ICT導入モデル校、導入校の活用を紹介したいと思います。 よろしくお願い致します。

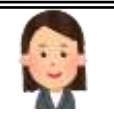